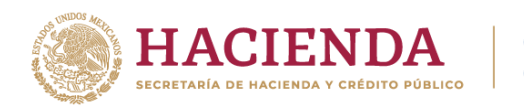

# **Instructivo para el llenado de la hoja de ayuda para el pago de derechos de marbetes físicos y precintos** Manual de usuario

Enero, 2024.

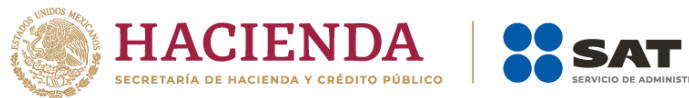

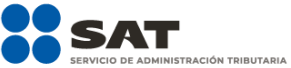

### Contenido

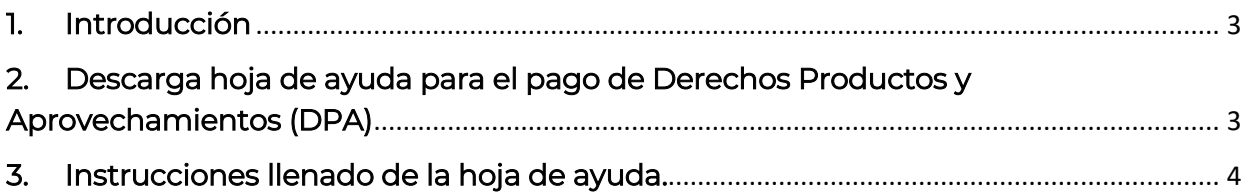

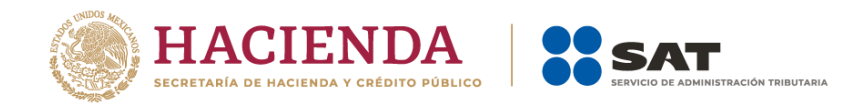

## 1. Introducción

<span id="page-2-0"></span>El presente documento te muestra cómo puedes descargar la hoja de ayuda que debes utilizar para realizar el pago de derechos de marbetes físicos y precintos, así como las instrucciones para el llenado de la misma.

#### <span id="page-2-1"></span>2. Descarga hoja de ayuda para el pago de Derechos Productos y Aprovechamientos (DPA)

Para descargar la hoja de ayuda, ingresa al Portal del SAT en [sat.gob.mx](http://www.sat.gob.mx/) selecciona el menú Declaraciones seguido de Esquema de pago de contribuciones, [\(https://www.sat.gob.mx/declaracion/20425/bancos-autorizados-para-recibir-pagos](https://www.sat.gob.mx/declaracion/20425/bancos-autorizados-para-recibir-pagos-de-contribuciones-federales)[de-contribuciones-federales\)](https://www.sat.gob.mx/declaracion/20425/bancos-autorizados-para-recibir-pagos-de-contribuciones-federales) la página te mostrará la información del trámite, ingresa al apartado de contenidos relacionados y descarga el documento Descarga la hoja de ayuda.

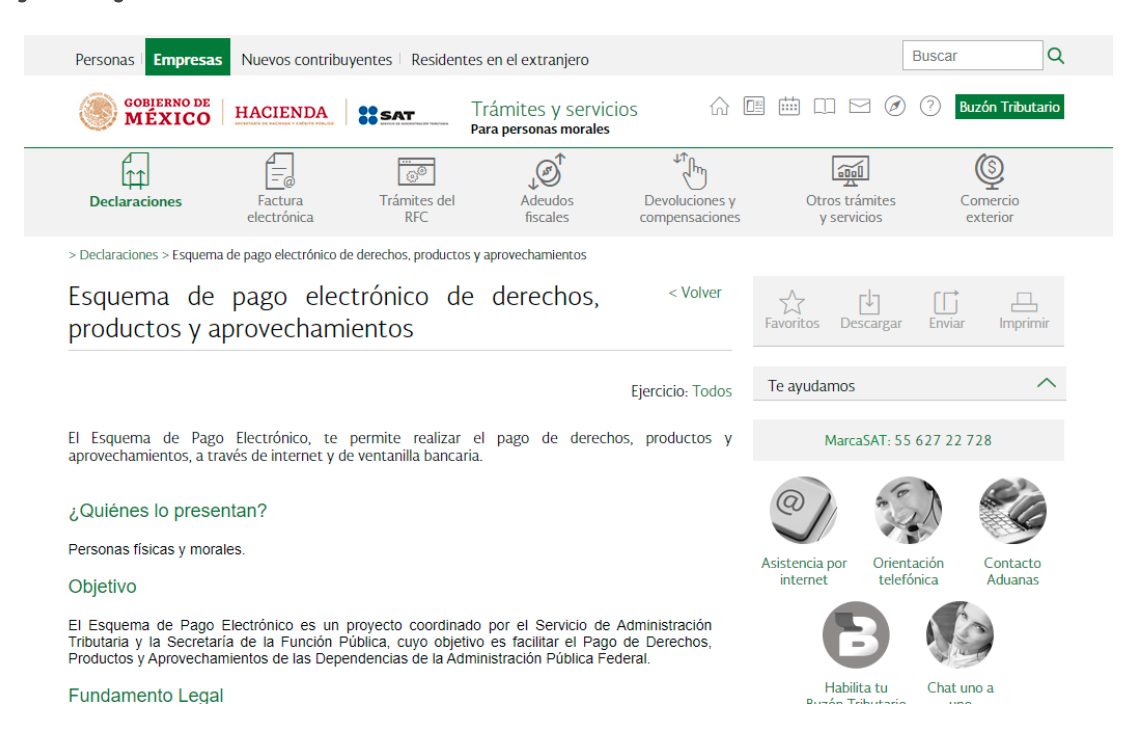

En la opción Esquema de pago de contribuciones puedes consultar la información correspondiente para realizar tu pago a través de internet o ventanilla bancarla.

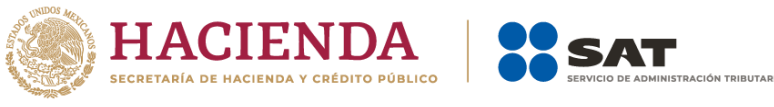

#### <span id="page-3-0"></span>3. Instrucciones llenado de la hoja de ayuda

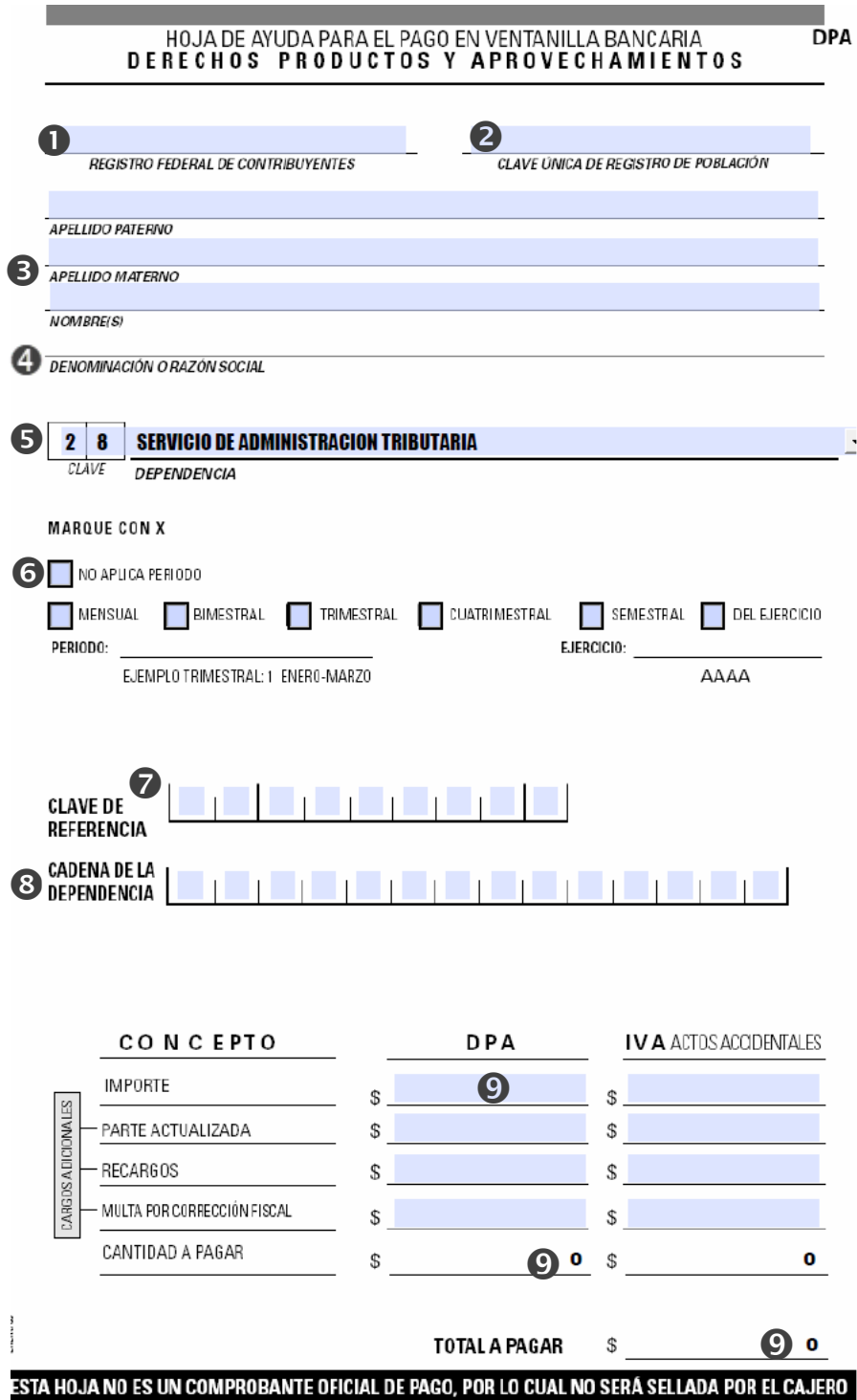

ORFC de la persona física o moral que realizará la solicitud. La información identificada con el número 2 y 3 únicamente aplica para personas físicas.

#### **2** CURP

 $\bullet$  Captura tu nombre y apellidos.

*A*Únicamente aplica para personas morales.

**S**Captura la clave 28 y dependencia Servicio de Administración Tributaria

Marca solo la casilla "No aplica periodo"

 $\bullet$  Si vas a solicitar Marbetes físicos:  $2 | 8 | 4 | 0 | 0 | 0 | 3 | 9 | 1$ Precintos:  $2 | 8 | 4 | 0 | 0 | 0 | 4 | 0 | 6 |$ 

#### **8** Marbetes:

#### 

En las primeras 7 casillas debes capturar 0003501 (estos 7 dígitos son fijos) y el resto de las 7 casillas se complementan con el número de marbetes a solicitar (estos 7 campos pueden variar), por ejemplo, para mil marbetes el resultado sería 0001000

#### 

Para precintos las primeras 7 casillas se captura 0003502 y el resto con el mismo procedimiento anterior.

**O**Los únicos tres campos que debes llenar son el de importe, cantidad a pagar y total a pagar, en estos campos debes capturar la cantidad que resulte al multiplicar el número de marbetes físicos o precintos por el costo actual de los mismos.

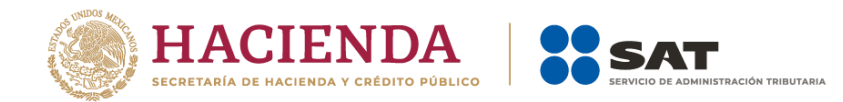

Nota: Al momento de realizar tu pago en ventanilla bancaria verifica que, el pago se realice con la información correcta relacionada a la clave de dependencia, clave de referencia y cadena de la dependencia, así como tus datos, ya que al realizarse con algunos de estos datos de manera incorrecta, el sistema no validará el pago de derechos y no podrás utilizarlo para solicitar marbetes físicos y precintos.